ИНСТРУКЦИЯ ПО ПРОХОЖДЕНИЮ ИНТЕРНЕТ-ТУРА ОЛИМПИАДЫ

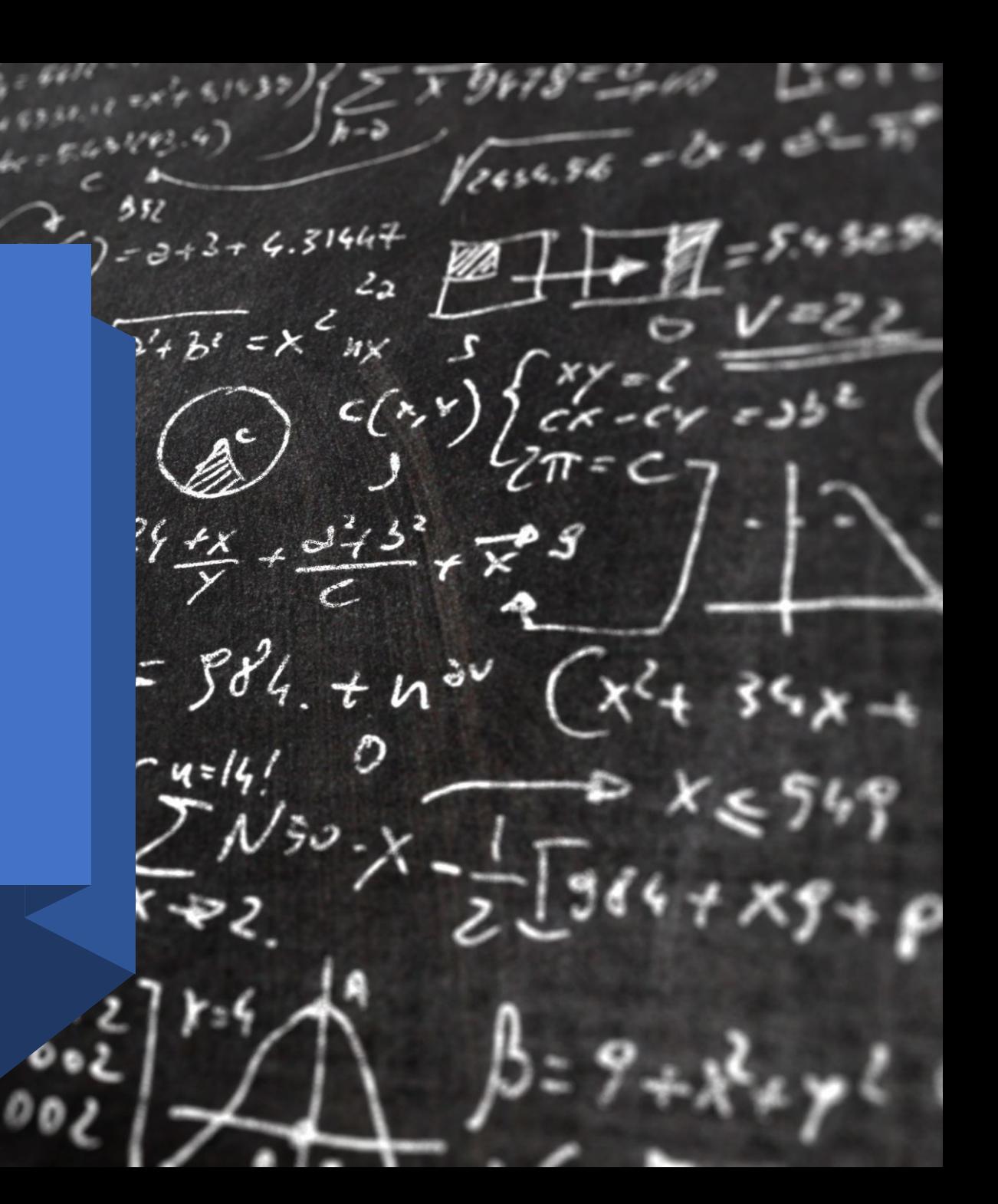

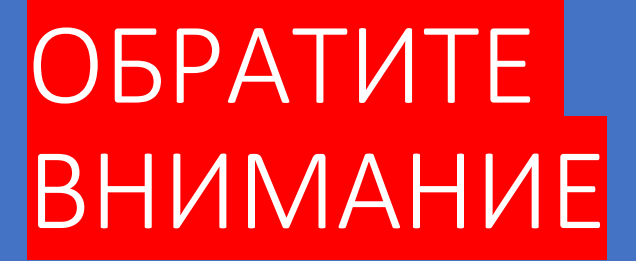

Перед регистрацией убедитесь, что у Вас есть отсканированное согласие на обработку персональных данных.

Бланк согласия можно скачать на официальном сайте олимпиады в разделе «Документы»

 $1 \cup AT$ Перейти по ссылке «Личный кабинет участника»

#### ЗВЁЗДАМ!

• ДОКУМЕНТЫ

 $• 1 TYP$ 

- 2 ТУР (ТВОРЧЕСКИЙ)
- ЛИТЕРАТУРА ДЛЯ ПОДГОТОВКИ
- HOBOCTM
- ПОБЕДИТЕЛИ И ПРИЗЕРЫ

ЛИЧНЫЙ КАБИНЕТ ВУЗА-**ПАРТНЕРА** 

ЛИЧНЫЙ КАБИНЕТ УЧАСТНИКА

### **СКАЧАТЬ**

Дипломы по профилям "Естественные науки", "Техника и техноло для предъявления в приемные комиссии Вузов, с

на сайте РСОШ - http://www.rsr-olymp.ru/

Дипломы олимпиады для учащихся 1-5-х классов "От

### **СКАЧАТЬ**

Печать сертификатов участника в личног<br>https://zvportal.susu.ru/login/index-

#### Площадки проведения церемоний награждения

**••** Опубликовано: 25 апреля 2022

#### Вложения:

Д Площадки награждения []

Внесение победителей/призеров прошлых лет в ФИС ГИА.

**••** Опубликовано: 15 апреля 2022

### Уважаемые победители/призеры пр

Для внесения Вас в качестве победителя/призера МИО "Звезда" ПРОШЛЫ заполнить ФОРМУ подачи сведений.

Срок рассмотрения заявки 7 дней.

Внесению подлежат дипломы победителя/призера МИО "Звезда" с 2018/19 предметы входившие в Перечень РСОШ).

# $2 \mu A \Gamma$ Нажать Зарегистрироваться

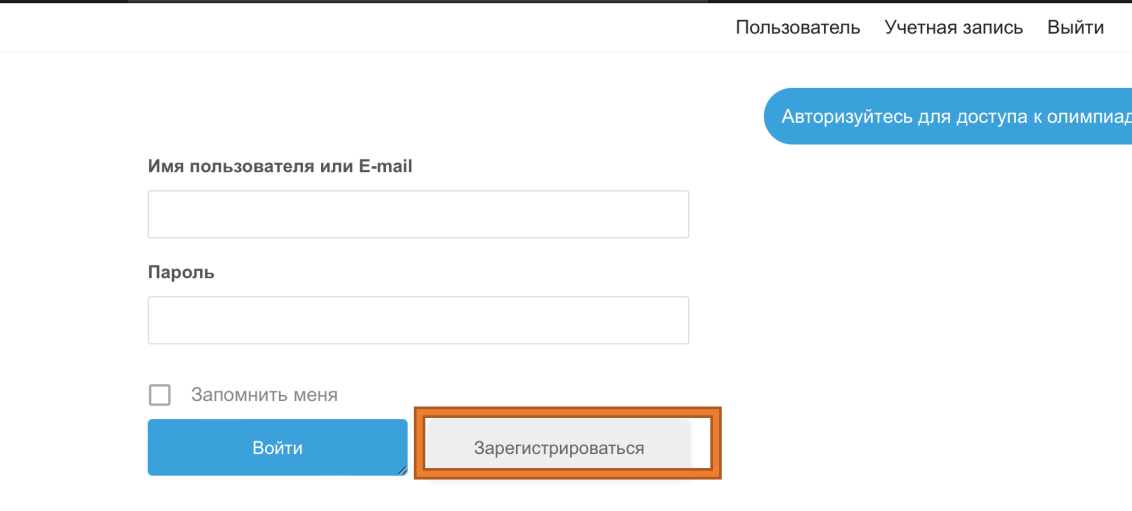

Забыли пароль?

# 3 ШАГ

Заполнить все поля и выполнить звонок на номер телефона 83512723355 (если вы из России)

После сигнала «Занято» нажать кнопку «Зарегистрироваться» (это необходимо сделать не позднее 25 секунд с момента звонка)

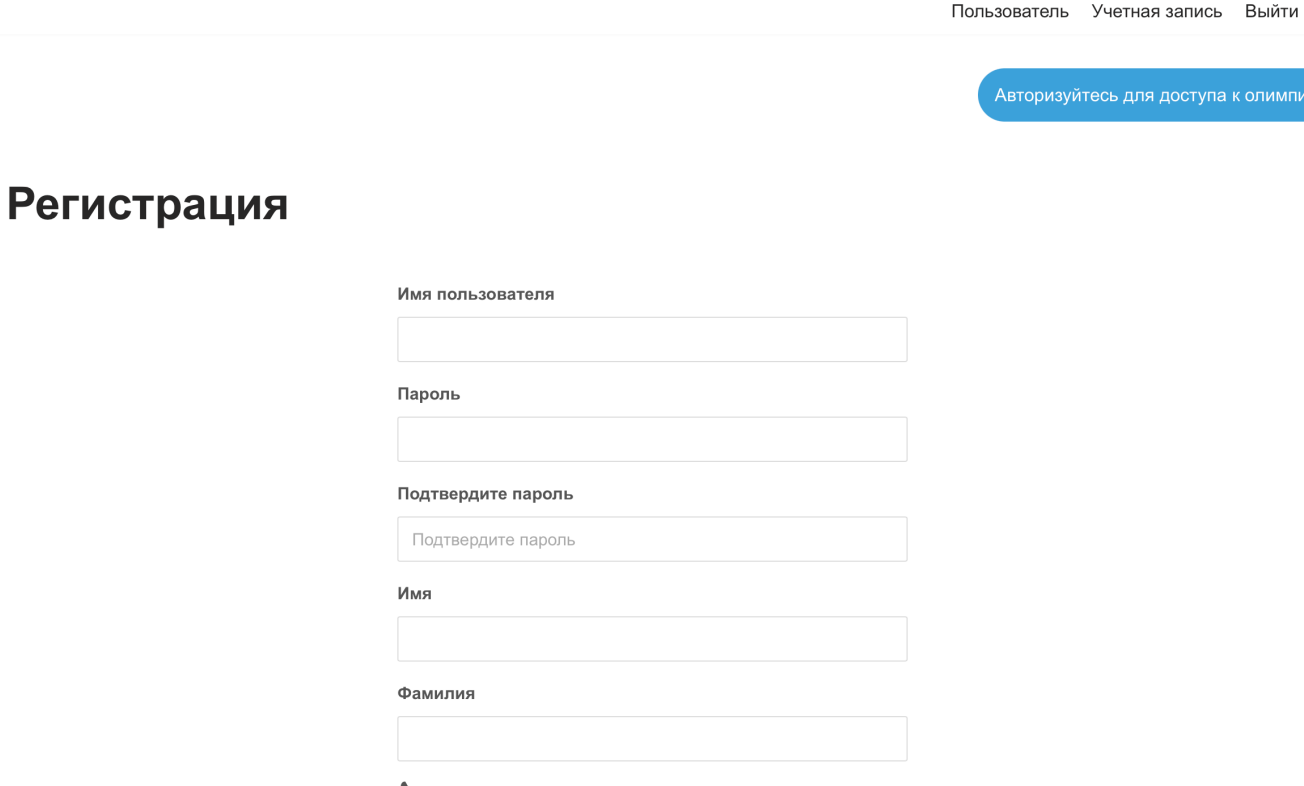

Для верификации позвоните по номеру (351) 272-33-55 (вы услышите сигнал «занято», звонок будет сброшен) и введите номер телефона, с которого звонили, в поле ниже)

Обращаем внимание, что поля «Имя пользователя» и «Пароль» должны быть заполнены на латинице. В пароле необходимо прописать одну заглавную букву, одну строчную и цифру. Минимальная длина пароля 8 знаков, логина 6 знаков.

Номер телефона в последнем поле необходимо вводить в формате 89998887766

# 5 ШАГ Перейти в раздел «Учетная запись»

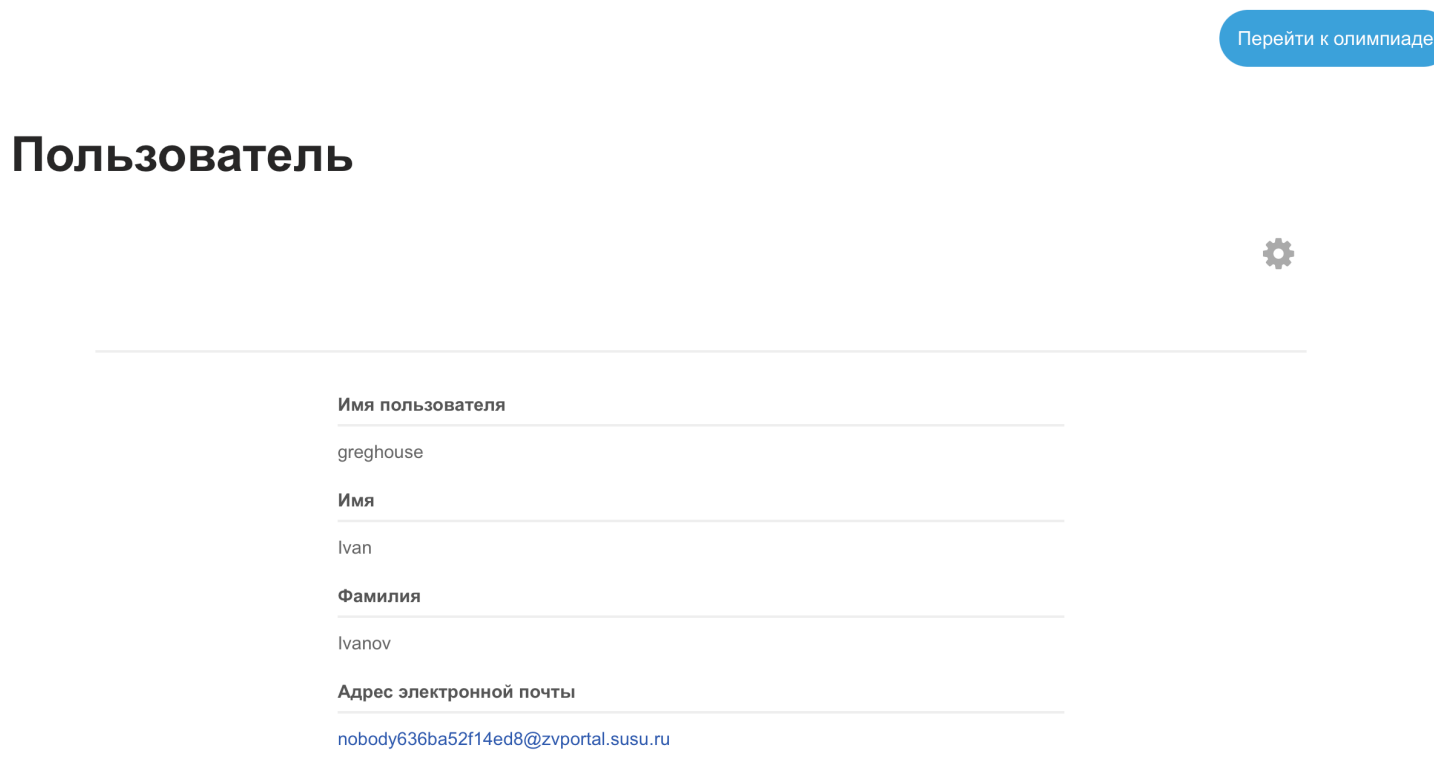

Пользователь

Учетная запись

Выйти

Идентификатор участника zv249178

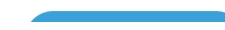

6 LIAN Поменять Email в' соответствующем разделе и нажать кнопку «Обновить»

(обязательно перейти по ссылке в поступившем на вашу почту письме)

## Учетная запись

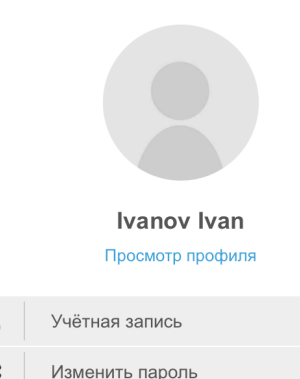

Изменить email

Р

Изменить email nobody636ba52f14ed8@z После изменения email вам на почту придет писмо. Для подтверждения надо будет перейти по ссылке

Пользователь Учетная запись Выйти

Перейти к олимпиаде

Обновить

# $7$   $\mu$ A $\Gamma$ Нажать кнопку «Перейти к олимпиаде»

## Учетная запись

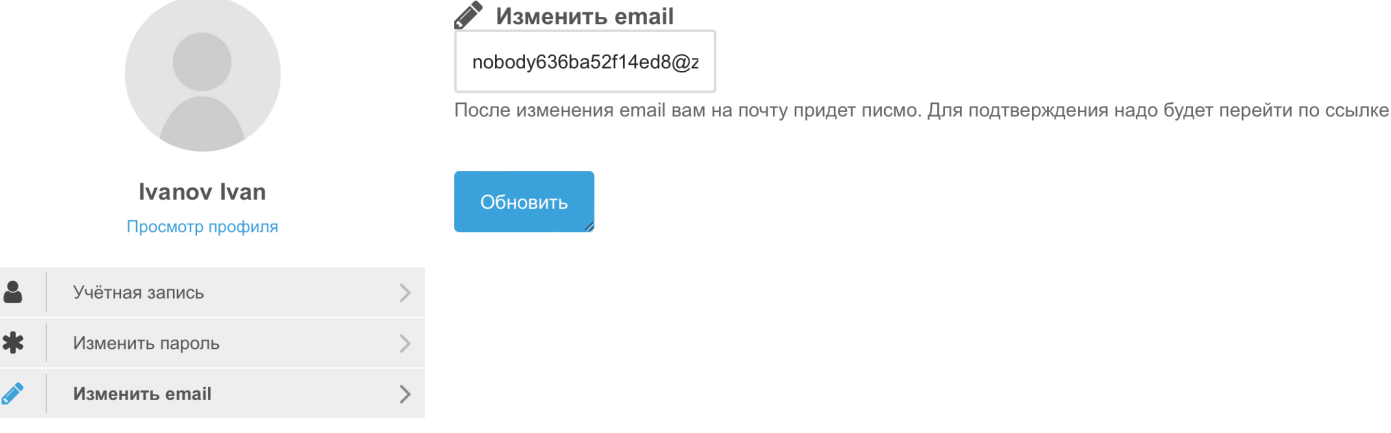

#### Пользователь Учетная запись Выйти

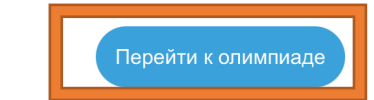

# 8 ШАГ

Заполнить все поля в личном кабинете, которые помечены красным восклицательным знаком

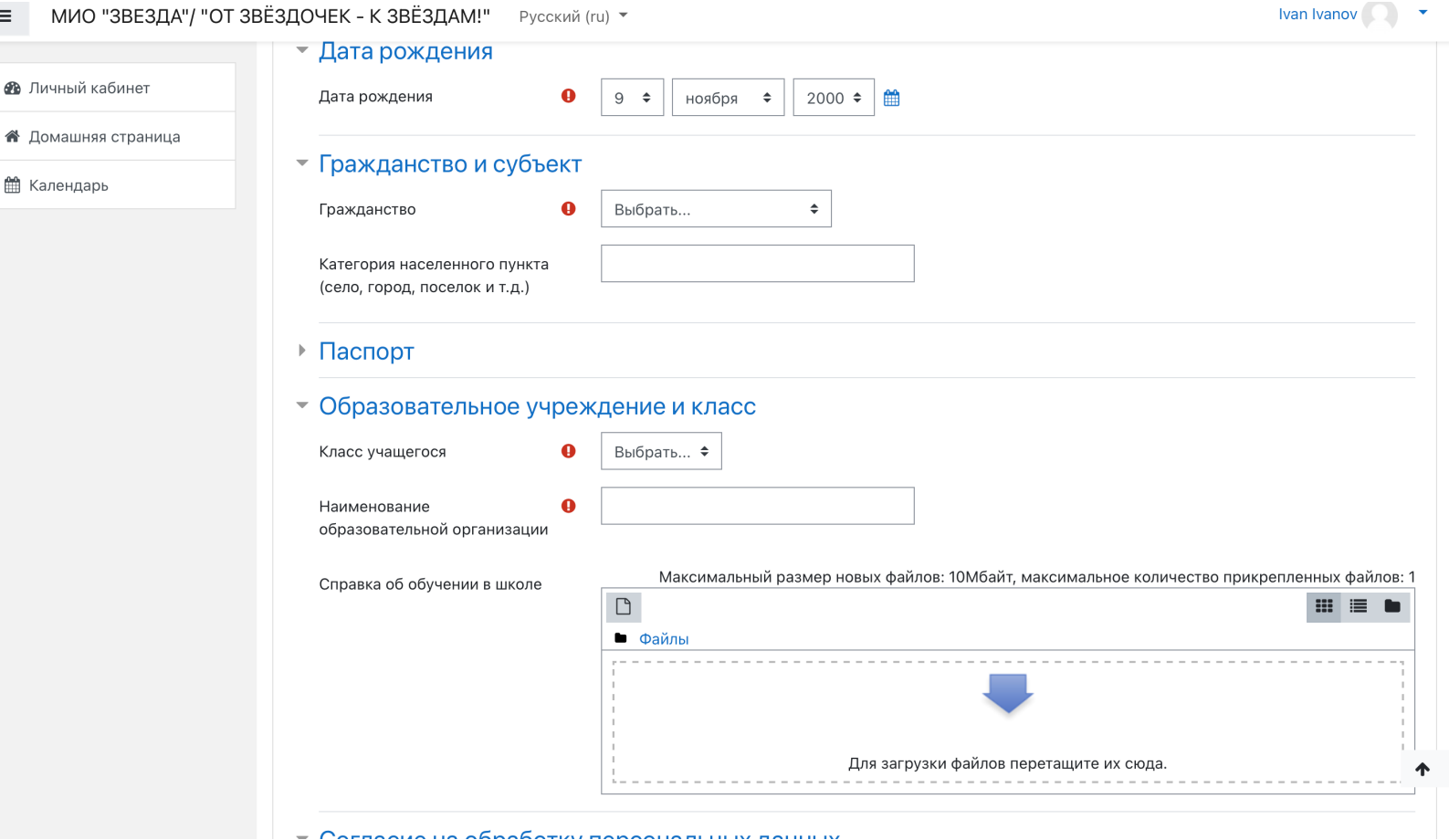

МИО "ЗВЕЗЛА"/ "ОТ ЗВЁЗЛОЧЕК - К ЗВЁЗЛАМ!" Русский (ru) ▼

 $\equiv$ 

கூ

▦

9 ШАГ Загрузить заполненное согласие на обработку персональных

## • Согласие на обработку персональных данных аксимальный размер новых файлов: 20Мбайт, максимальное количество прикрепленных файлов: 4 Загрузка согласия на обработку •  $\Box$ персональных данных  $\overline{\phantom{0}}$ Для загрузки файлов перетащите их сюда Свидетельство о рождении Обновить профиль Отмена ሓ Обязательные для заполнения поля в этой форме помечены  $\bigoplus$ .

данных для загрузки согласия перетащите его в окно, выделенное красным<br>премоугольником или нажмите на значок, выделенный желтым прямоугольником или нажмите на значок, выделенный желтым цветом.

10 ШАГ Загрузить заполненное согласие на обработку персональных данных и нажмите «Обновить профиль»

## Максимальный размер новых файлов: 20 Мбайт, максимальное количество прикрепленных файлов: 4 Загрузка согласия на обработку •  $\Box$ персональных данных • Файлы Для загрузки файлов переташите их сюда Свидетельство о рожде Обновить профиль тмена ♠ Обязательные для заполнения поля в э

### • Согласие на обработку персональных данных

**11 ШАГ** |Для доступа к тестированию выбираете интересующий Вас предмет и переходите по ссылке

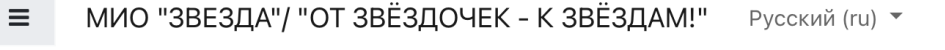

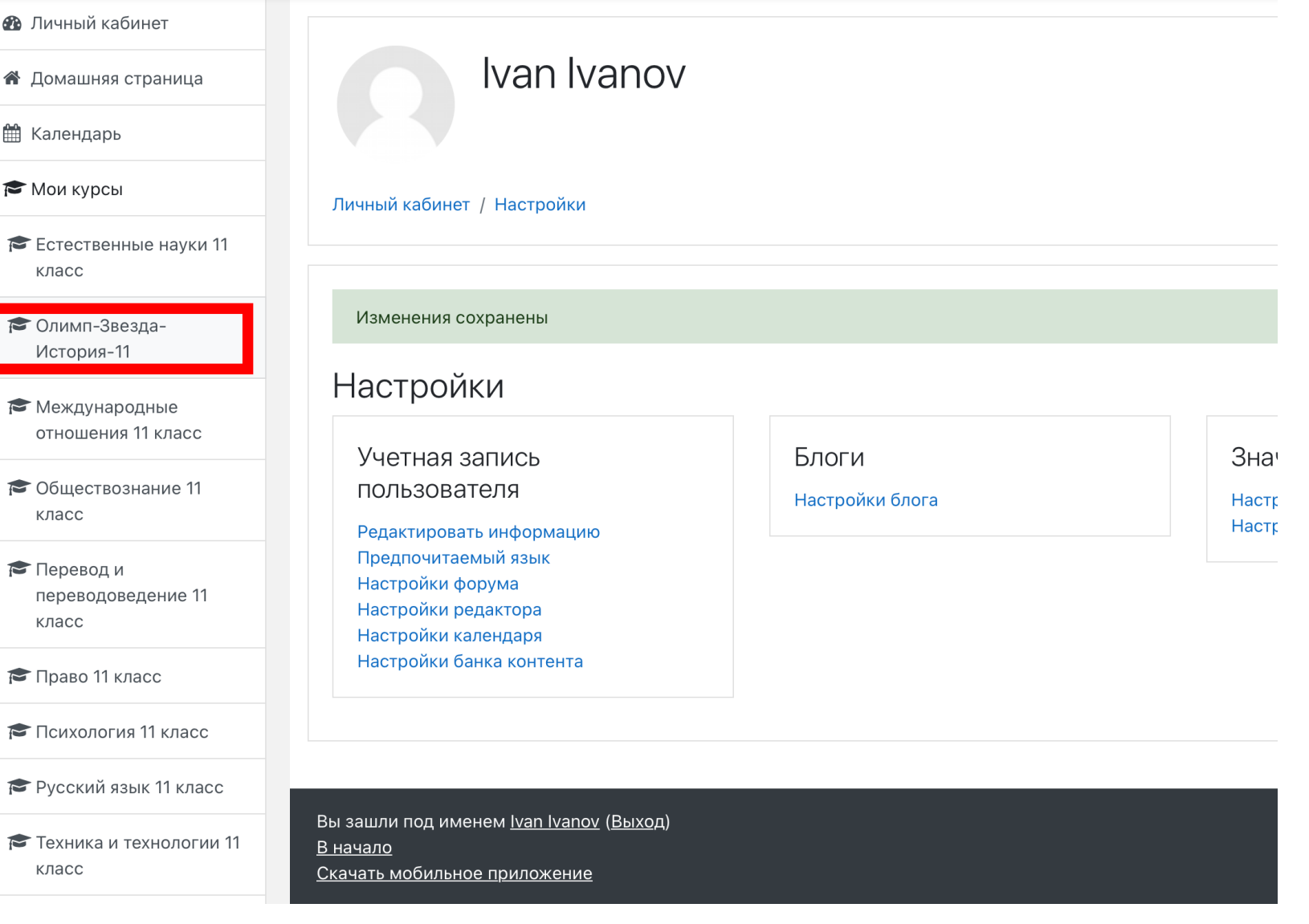

 $12$   $\mu$ AF Далее переходите по ссылке, Выделенной красным прямоугольником и нажимаете «Начать тестирование»

**При Объявления** 

## ОТБОРОЧНЫЙ ТУР

#### Уважаемые участники олимпиады!

- Задания теста расположены на нескольких страницах.
- После выполнения заданий, представленных на странице, необходимо нажать кнопку «Следующая страница», чтобы перейти к следующей странице с заданиями.
- Задания можно пропускать. Для быстрого возврата к пропущенным заданиям рекомендуется отмечать их флажком.
- После выполнения всех заданий теста нажмите кнопку «Закончить попытку», затем «Отправить всё и завершить тест» (система дважды предложит Вам сделать это).
- До завершения и отправки теста возможен возврат к любому из заданий и изменение ответов.
- Для свободной навигации по тесту воспользуйтесь пронумерованными прямоугольниками в правом верхнем углу страницы (цифра означает номер задания).

Желаем успехов!

Тест "История. 11 класс". Отборочный тур

Ограничено ДОСТУПНО С 14 НОЯбря 2022 Уважаемые участники олимпиады!

Тест содержит 24 задания.

Время тестирования - 1 час.

Вам предоставляется одна попытка для прохождения теста.

Максимальный балл за тест - 100.

Успехов!